# **FreeCAD Part Design 101**

From sketch to printable 3D part

**If you haven't yet, Install it quick!**

**Kai**

#### **Who Am I**

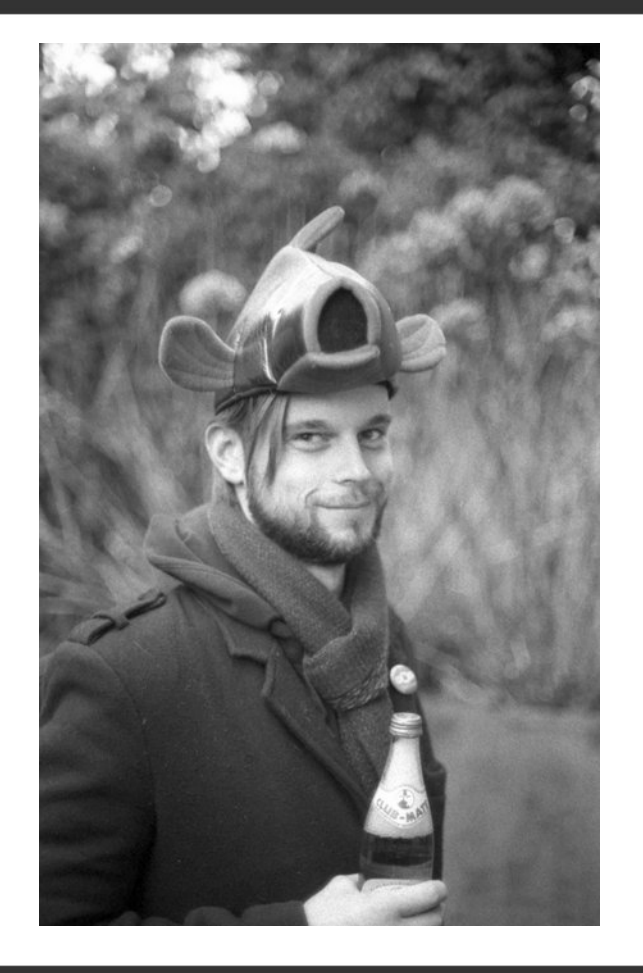

- Karel "Kai" Trachet
- **D** InfoSec by day
- **I love repairing stuff**
- **Learned to use FreeCAD recently**
- No previous CAD experience

# **What are we going to do**

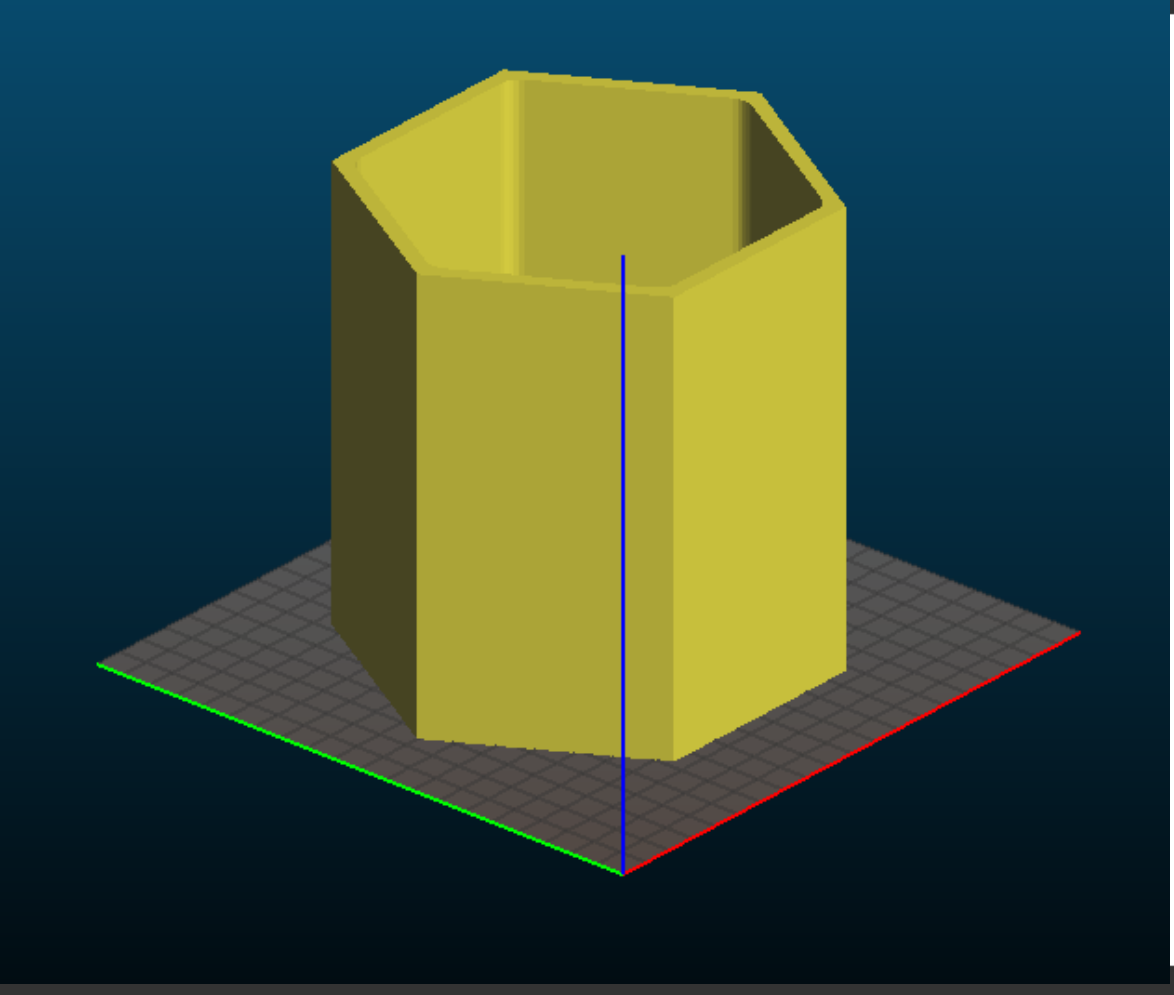

- 1 hour(!)
- **FreeCAD is Huuuuuge!!!**
- **Focus on part-design**
- **Some tools**
- **Simple design**
- **Hexagonial Flowerpot!**

# **FreeCAD**

### From [www.freecadweb.org](http://www.freecadweb.org/):

FreeCAD is a 3D parametric modeling application. It is primarily made for mechanical design, but also serves all other uses where you need to model 3D objects with precision and control over modeling history.

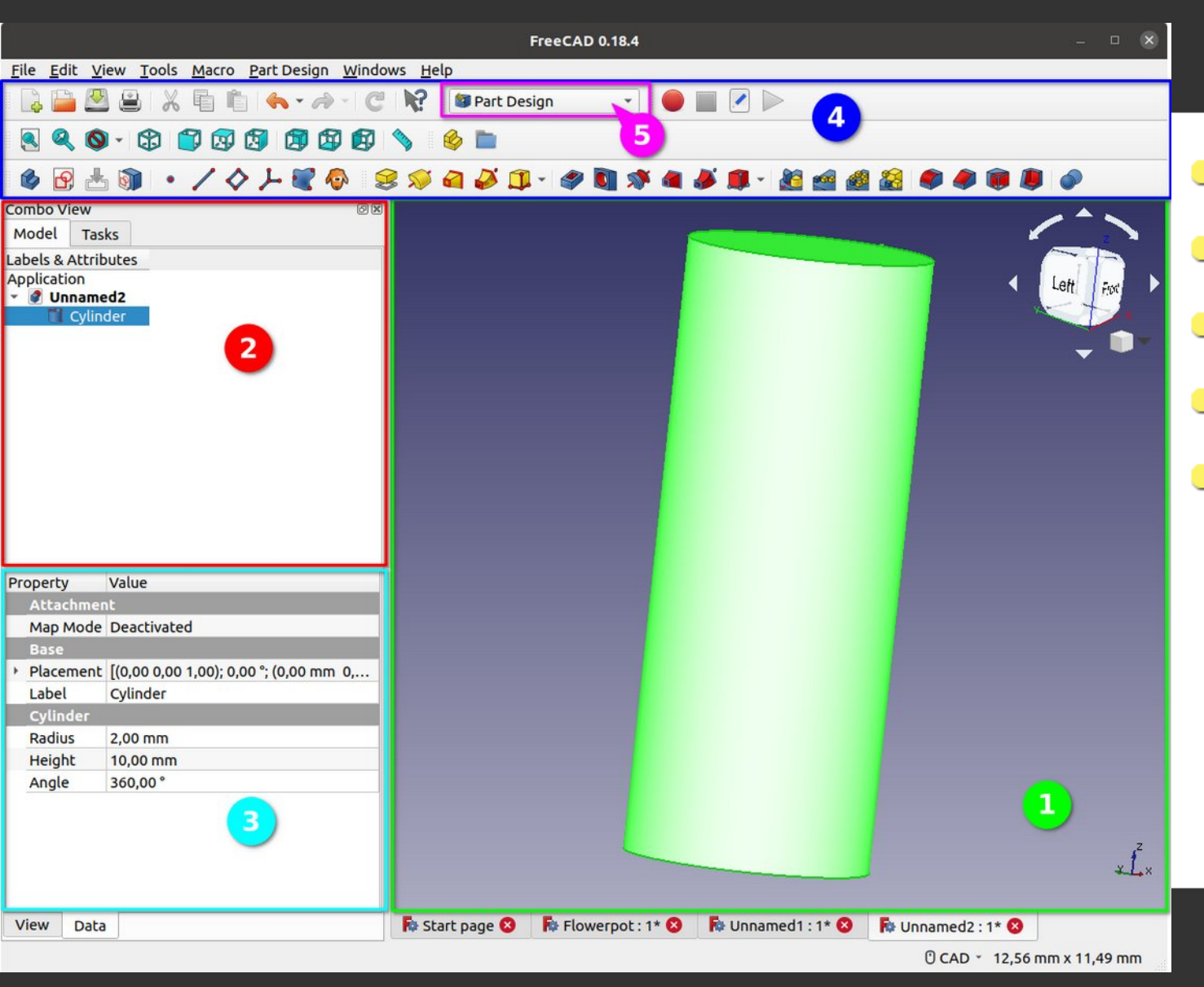

# **The Interface**

- **0 1)The 3D view**
- **2)The Tree View**
- 3)Property Editor
- 4)Toolbar Area
- 5)Workbench
- Workbench is a set of tools grouped together for a certain task
- **FreeCAD has a bunch**
- More available as add-ons
- We'll be using:
	- **Part Design**
	- **•** Sketcher
- Left Mouse => Select
- (CTRL + Right Mouse) or (Middle Mouse) => Pan
- SHIFT + Right Mouse => Rotate
- Scroll wheel => Zoom

# **Sketch Workbench**

## **Creating a shape**

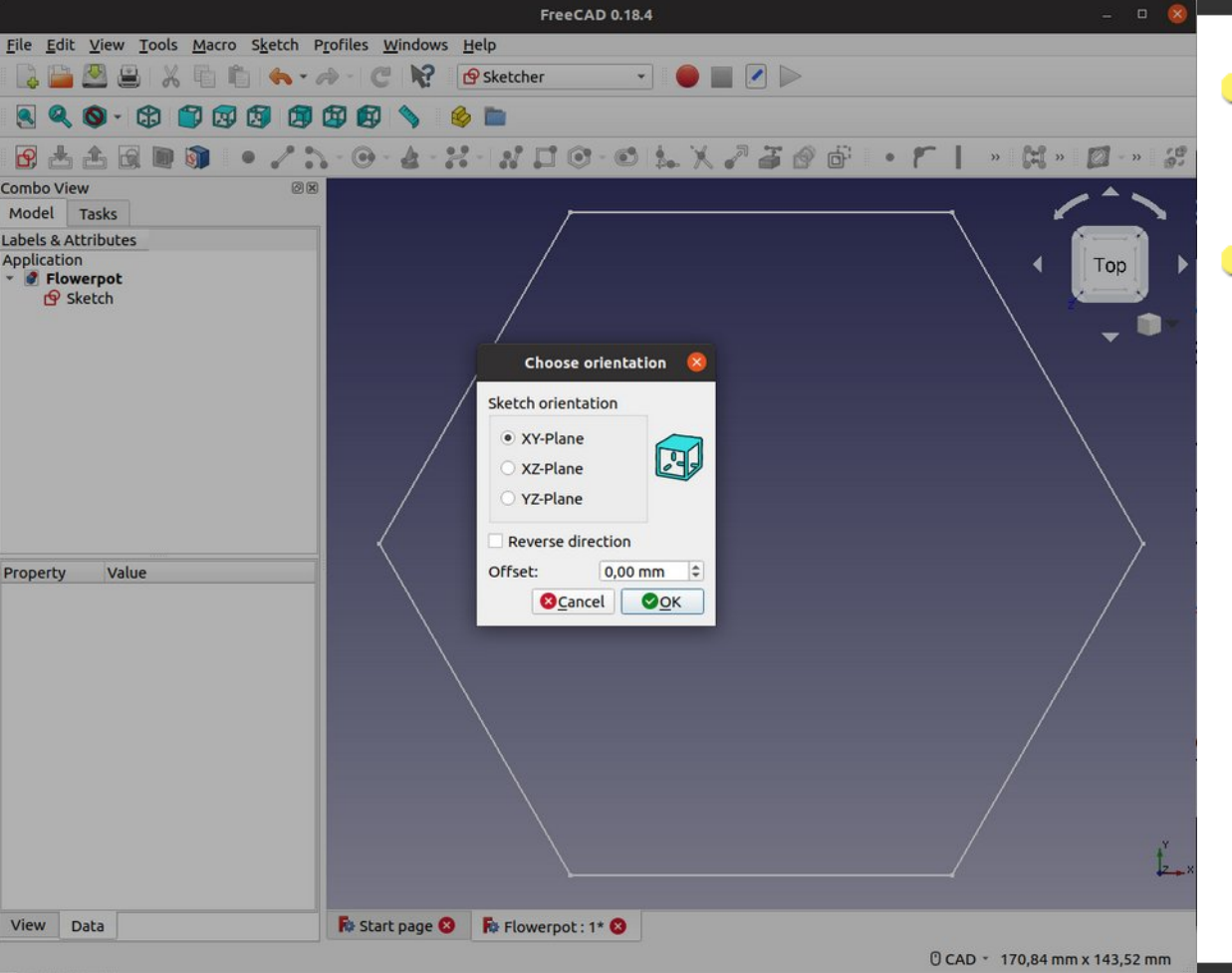

- Before going 3D we will  $\cup$ first create a 2D sketch
- This is done in the  $\bigcup$ sketch workbench
	- **Click "New Sketch" B**
	- Choose "xy-Plane" as orientation

**Out of Scope Note:** The Sketch workbench is not made for Technical Drawings => Use Draft workbench instead

## **Creating a shape**

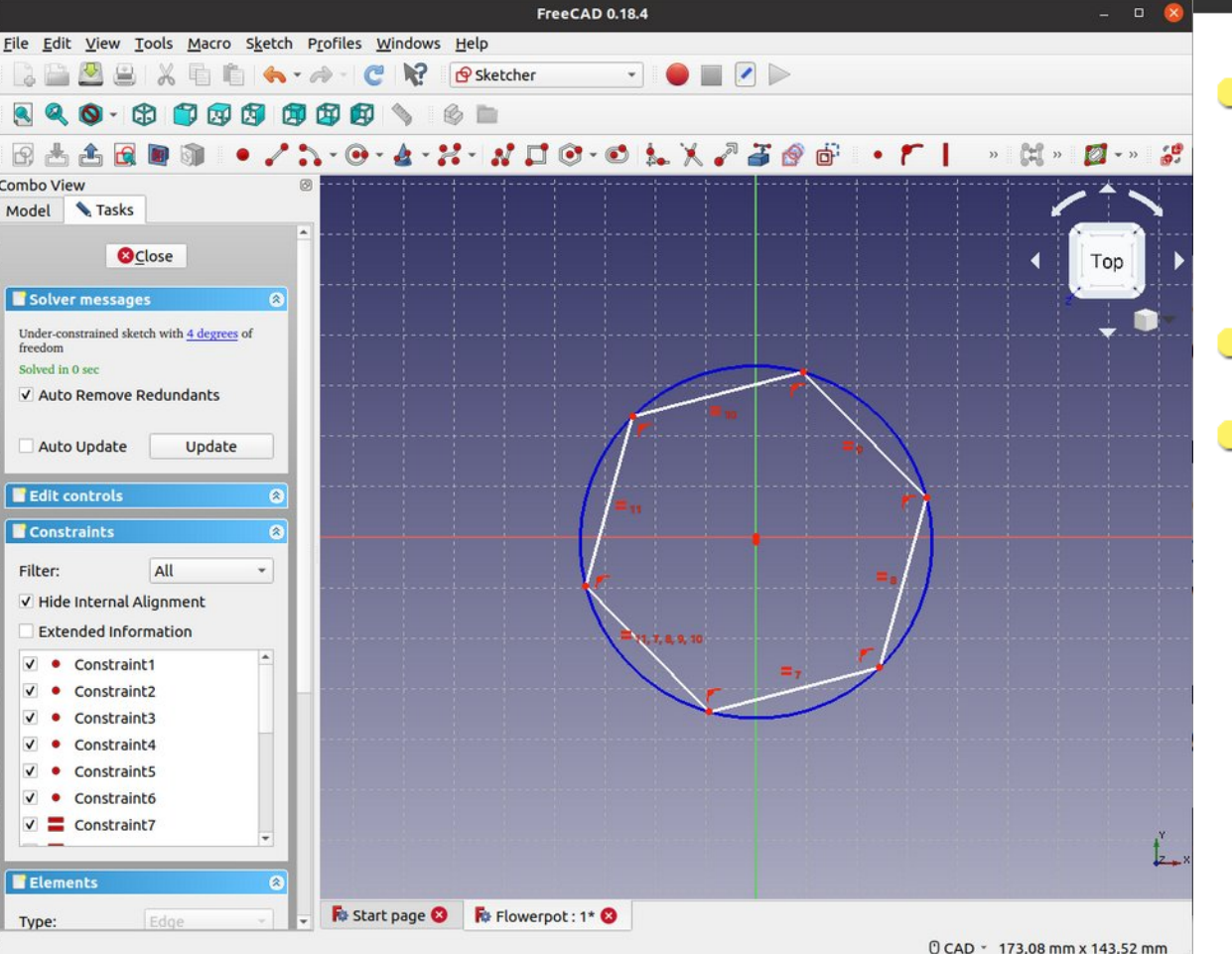

- Click the "create a regular polygon" drop down button  $\bullet$
- Click "hexagon"  $\bigcup$ 
	- Click and drag the shape in the 3D view around the 0,0 coordinate to draw the shape
		- Don't worry about the size or position yet
- A constraint is a logical rule that defines the relationship between 2 elements (points, vertices, point of origin).
- A fully constraint sketch has all it's elements constrained so there is no ambiguity in the way it's drawn.

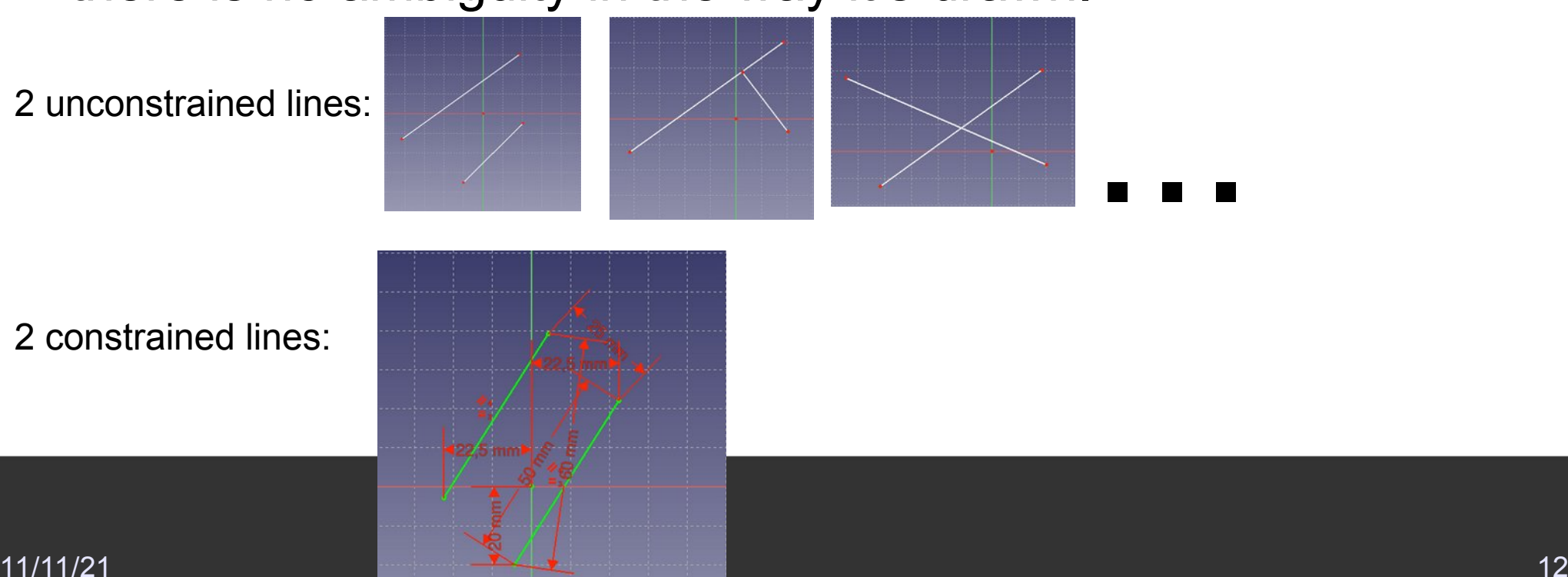

2 constrained lines:

#### **Constraints 2**

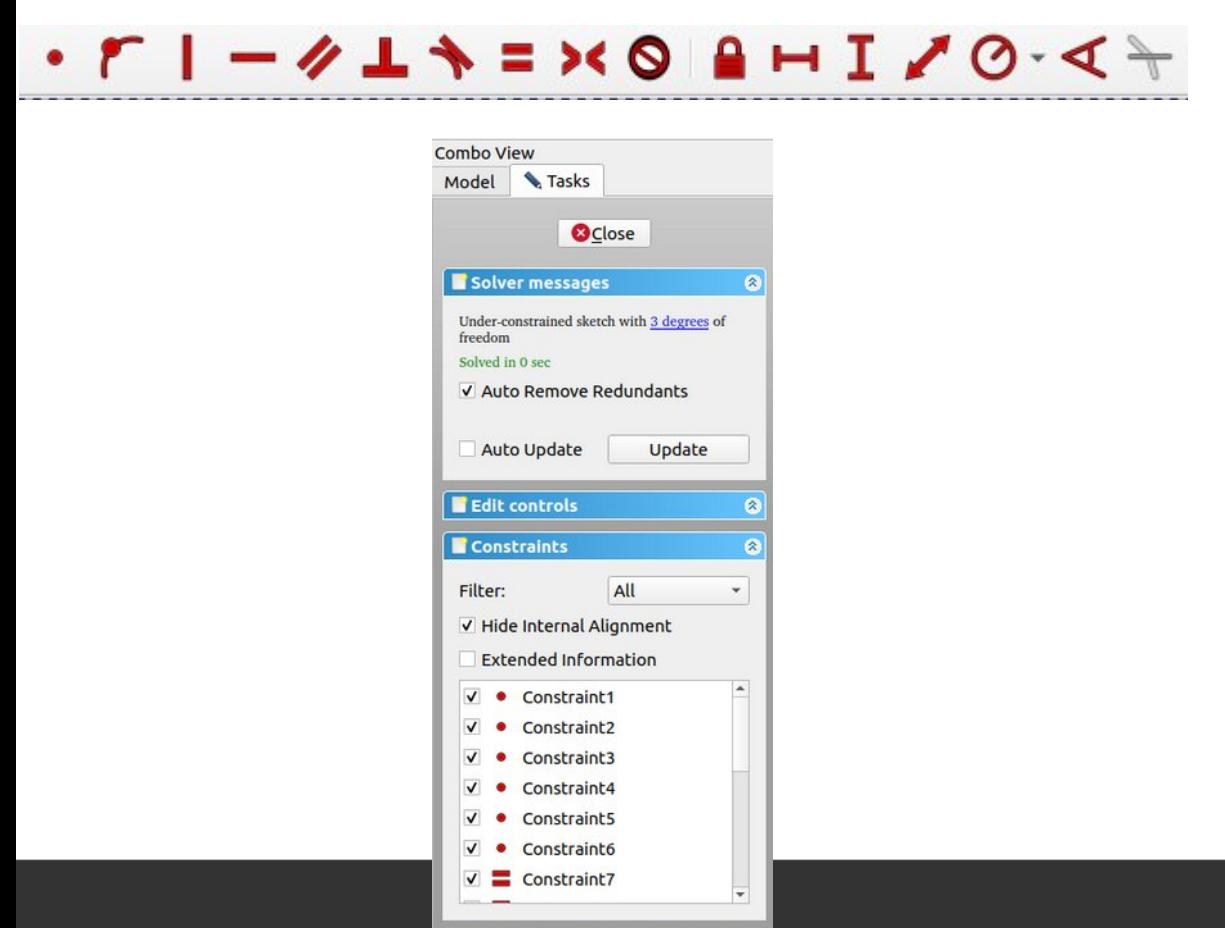

- The shape can still be moved, stretched and rotated
- We need to constrain the sketch
	- **•** First we'll add geometric constraints
	- **Then dimensional** constraints
- Some are already defined for the hexagon

#### **Position**

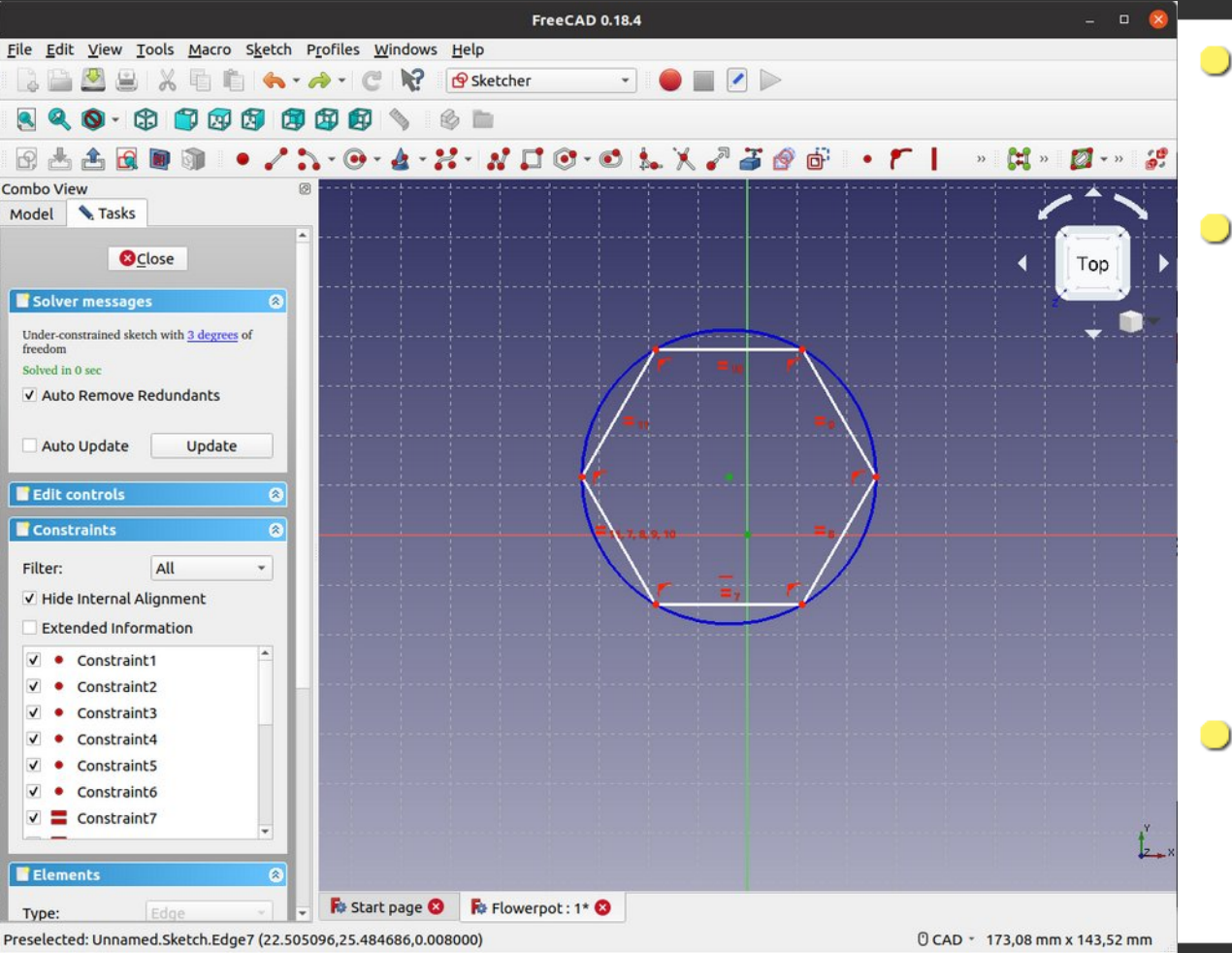

- Center the sketch to the 0,0 point
- First select the central point of the shape and the 0,0 coordinate by clicking on them
	- Click on an empty part of the 3D view to deselect everything
- Constrain them by clicking on "create coincident constraint"

#### **Rotation**

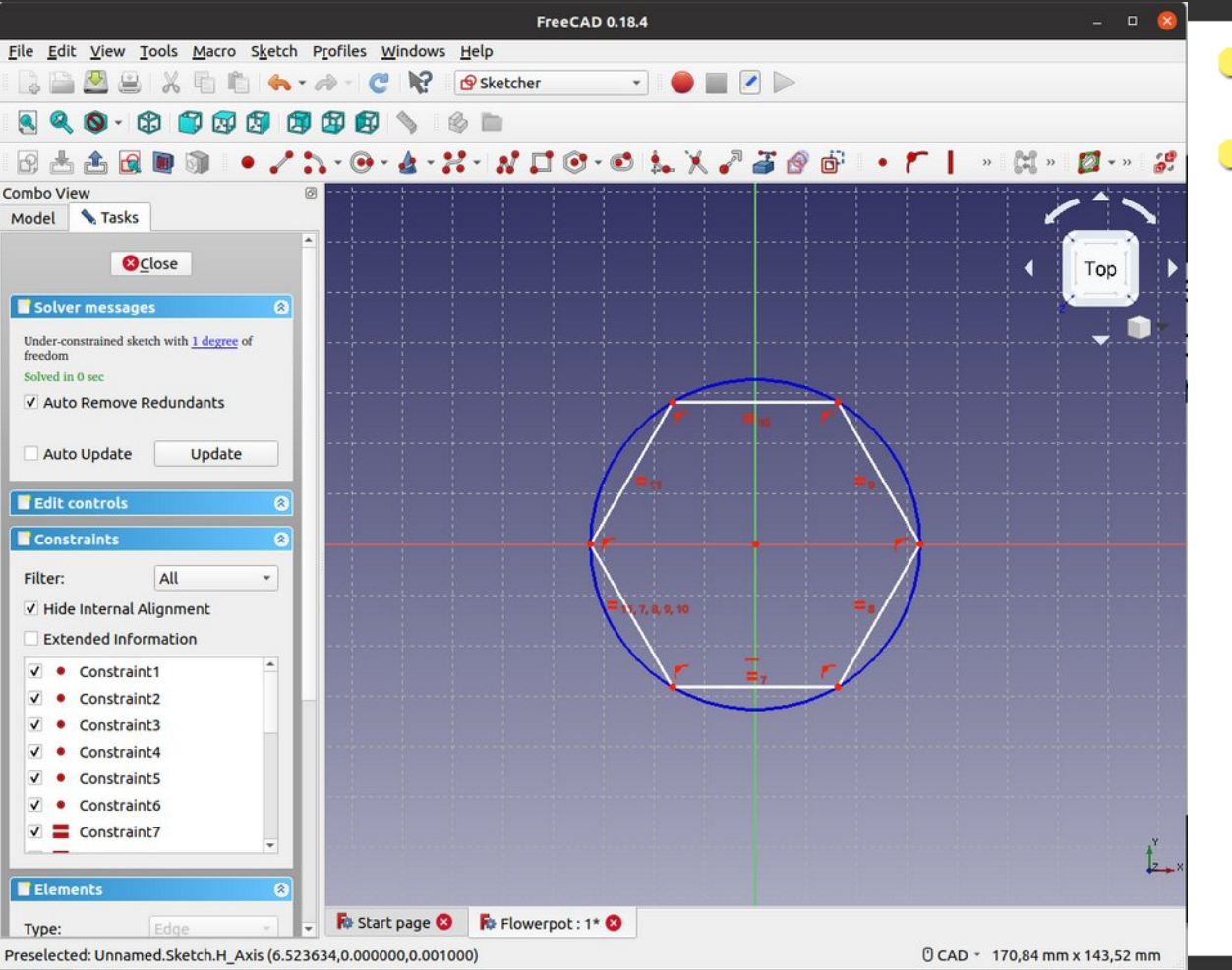

• Select one of the sides **• Constrain with "create a** horizontal constraint"-

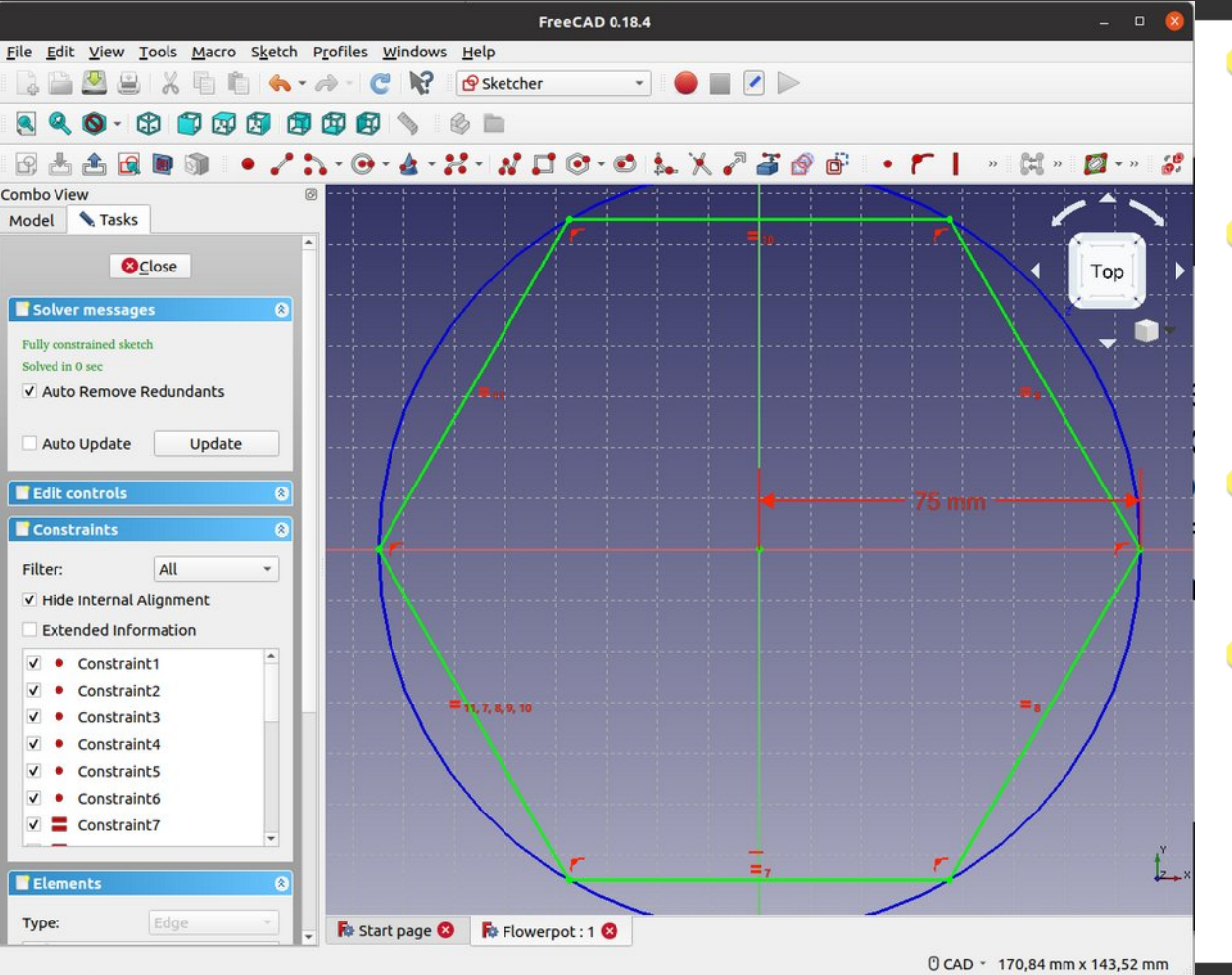

- We are going to define the radius
- Select one of the 2  $\bigcirc$ vertices on the x axis and the center point
- Constrain with "fix the horizontal distance"
- Insert the radius you want for the flowerpot
	- ie. 75mm

### **Fully Constraint**

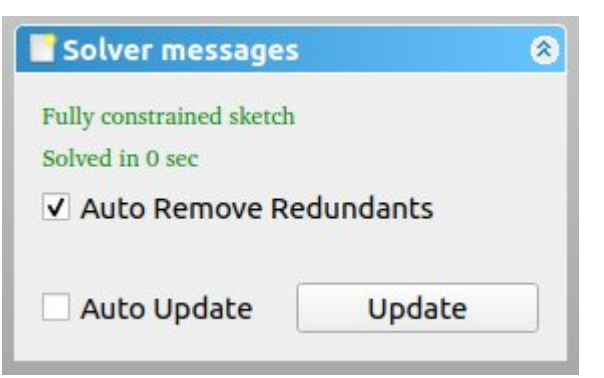

- The sketch is now fully constrained
- Close the sketch task **Belose**
- We can now make our 3D shape

# **Part Design Workbench**

#### **Change the workbench**

**• Change to "Part Design** Workbench"

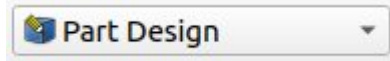

- **Datum Tools**
- **Additive tools**
- Subtractive tools
- **•** Transformation tool
- **D** Dress-up tools

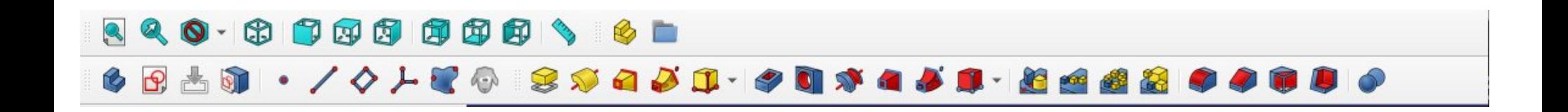

### **Create Body**

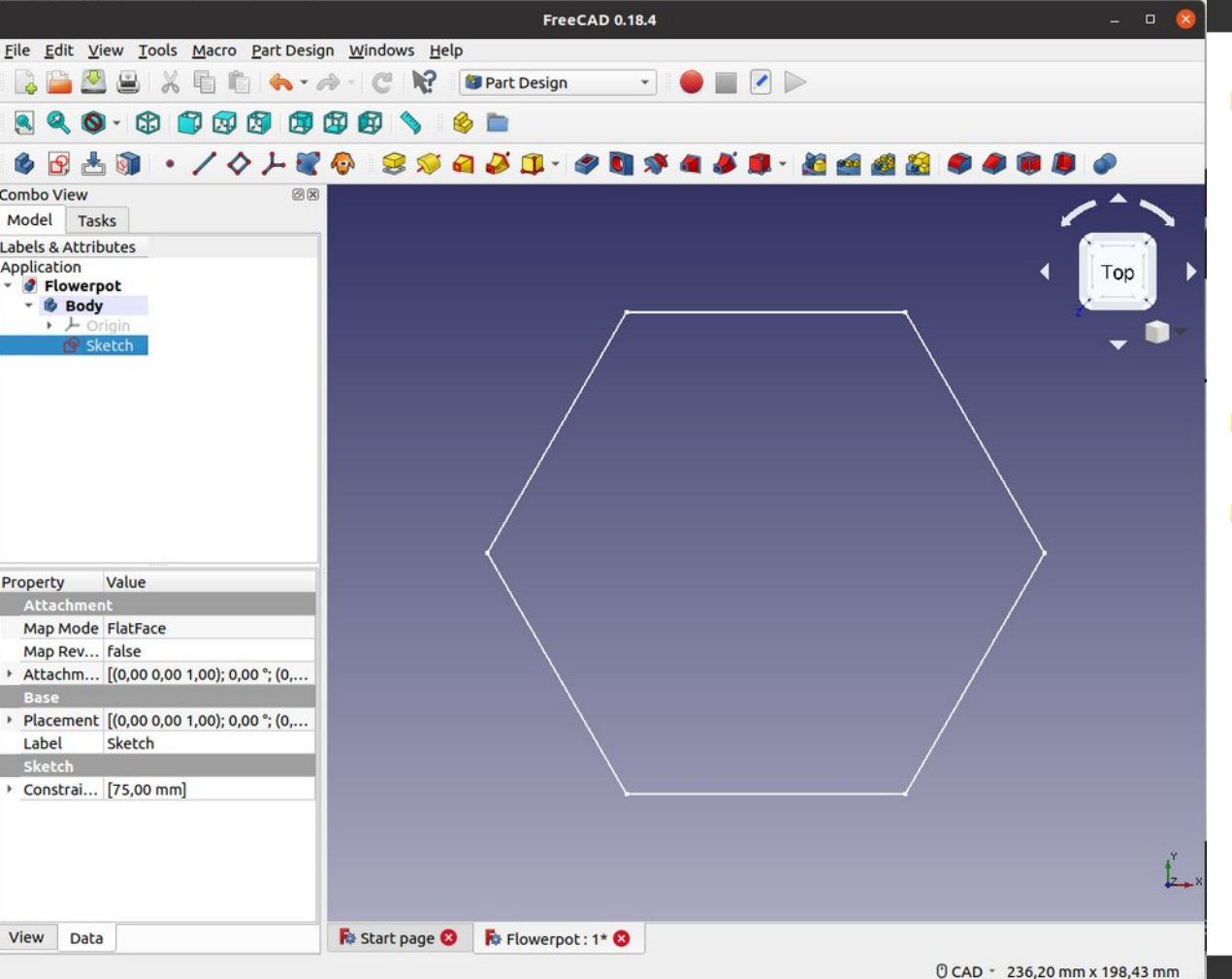

With the sketch selected click "Create a new body and make it active"

- Choose the xy-Plane
- **The sketch should be** under the body in the Tree-view

### **Padding**

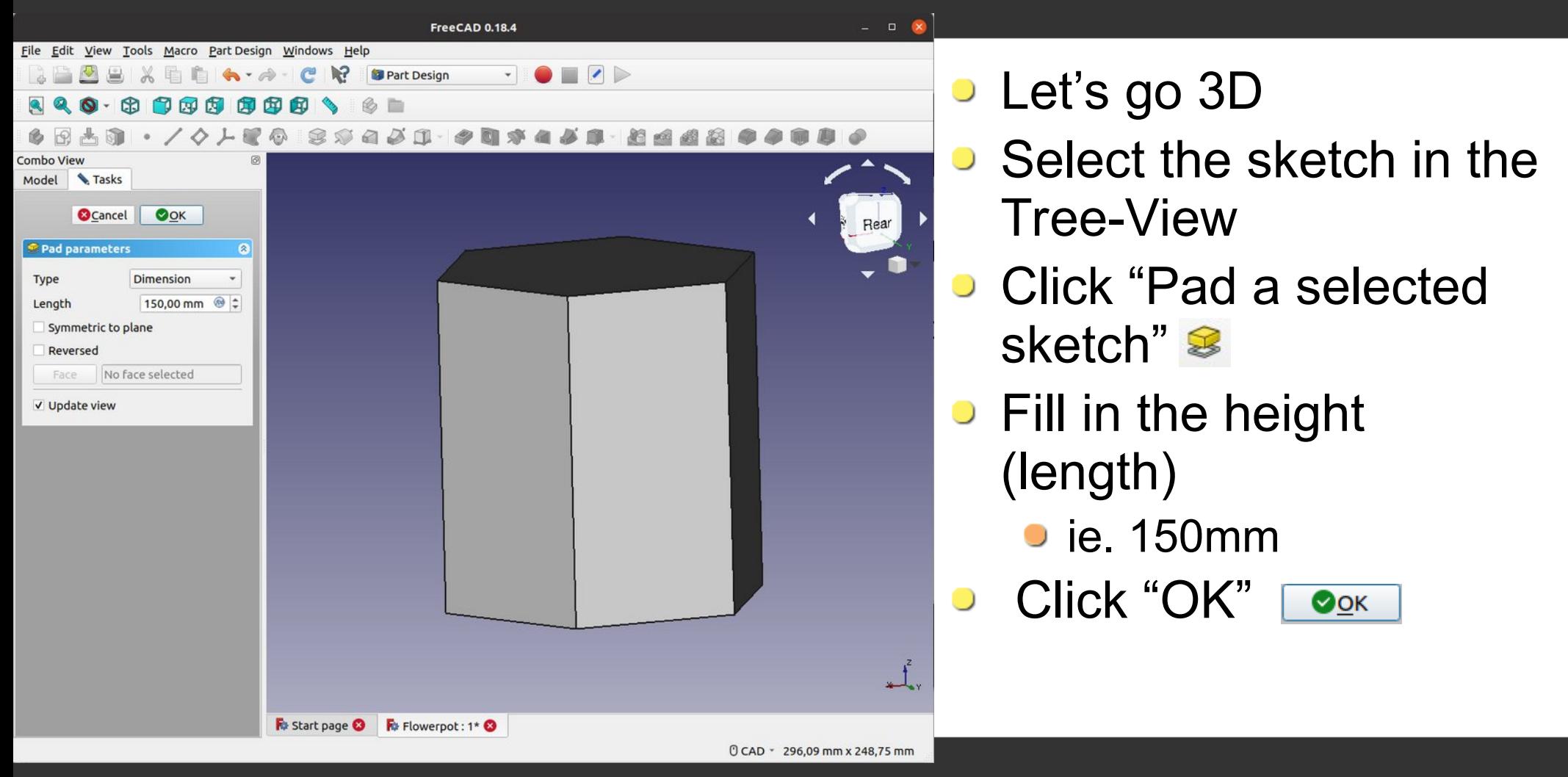

## **Make the part hollow**

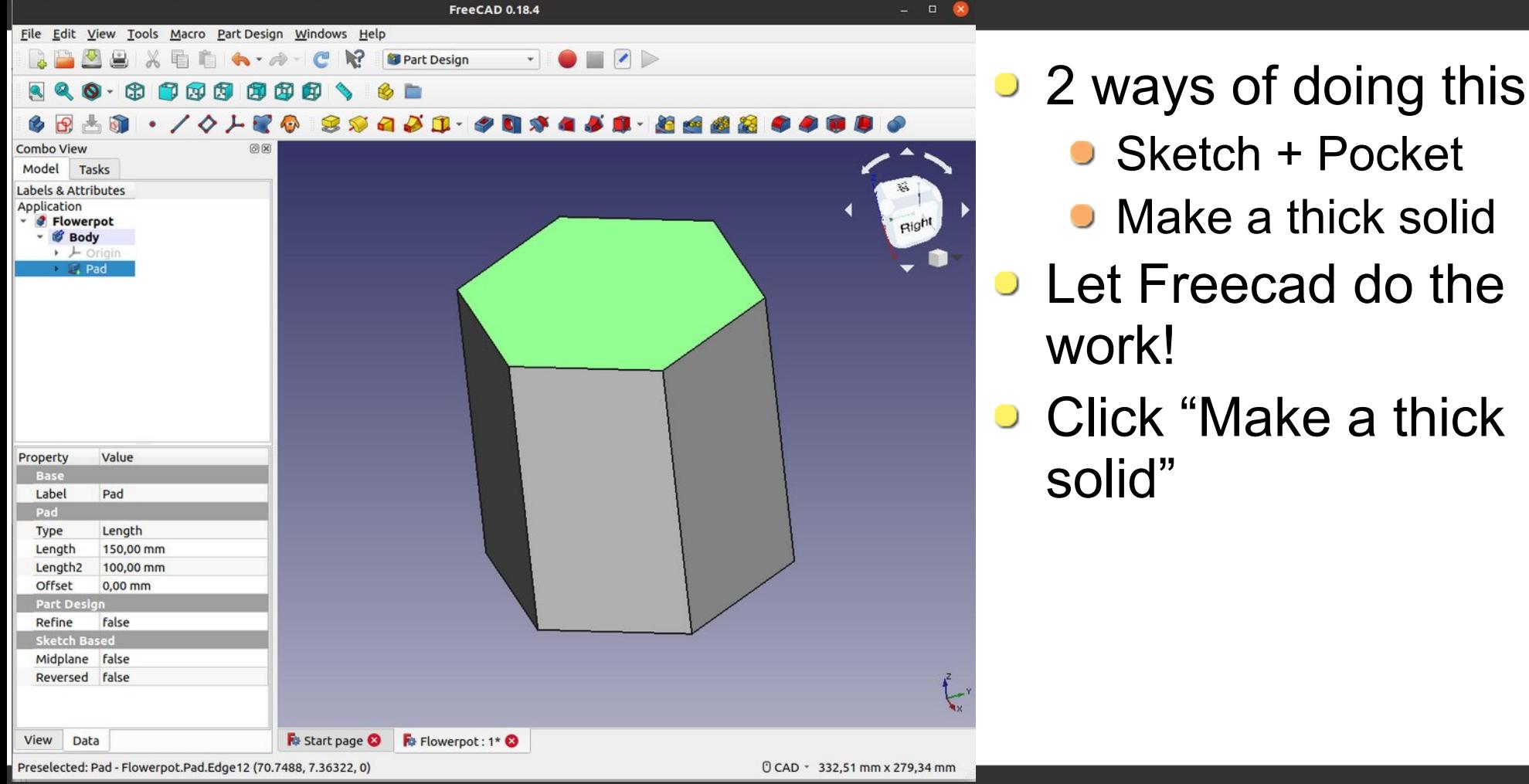

#### **Make the part hollow**

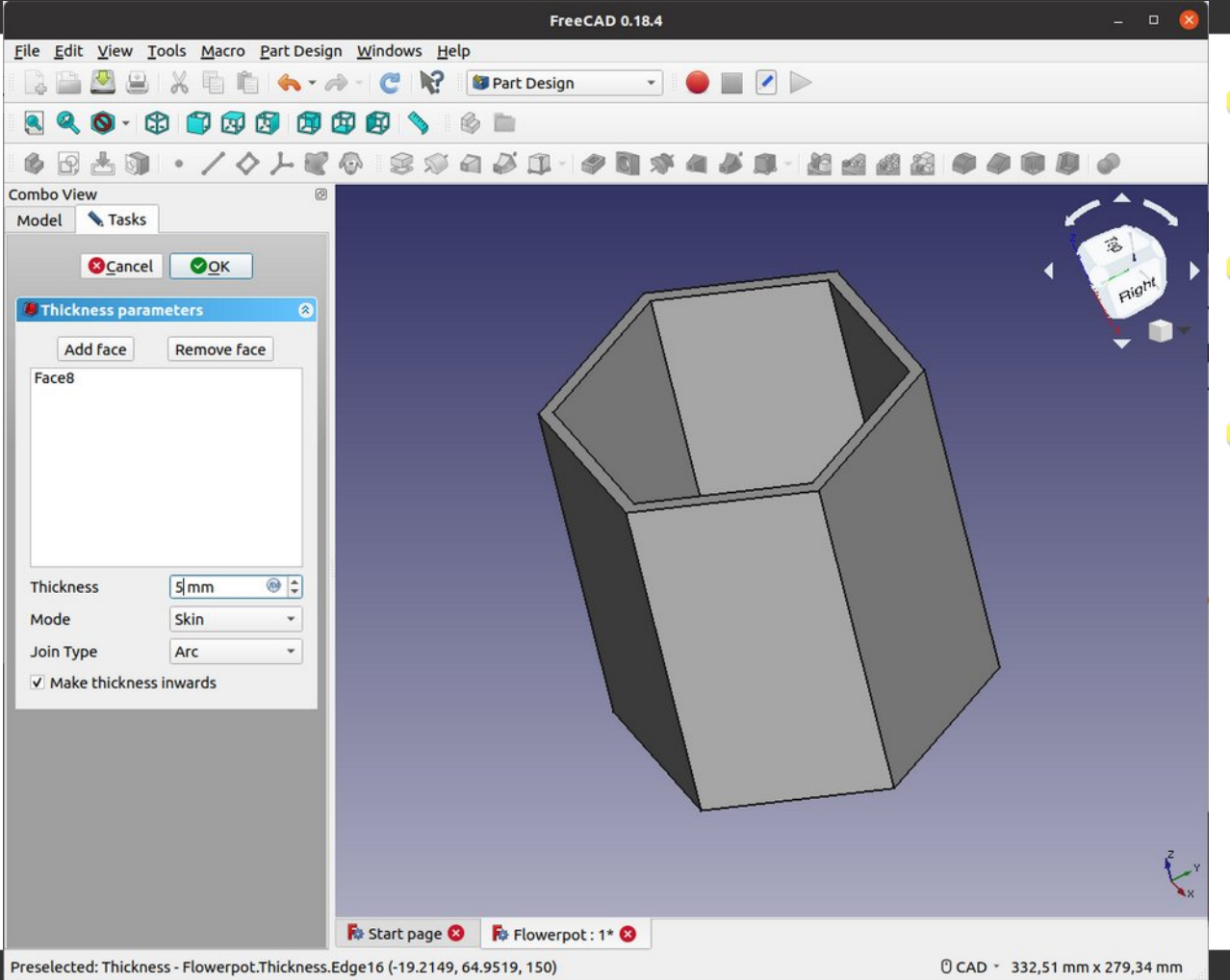

- **Let's take the easy** route
- Select the top face of the Hexagonal Prism
- **Click "Make a thick** solid"
	- **Thickness: ie. 5mm**
	- **Check "make thickness"** inwards"

Click "OK"

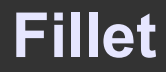

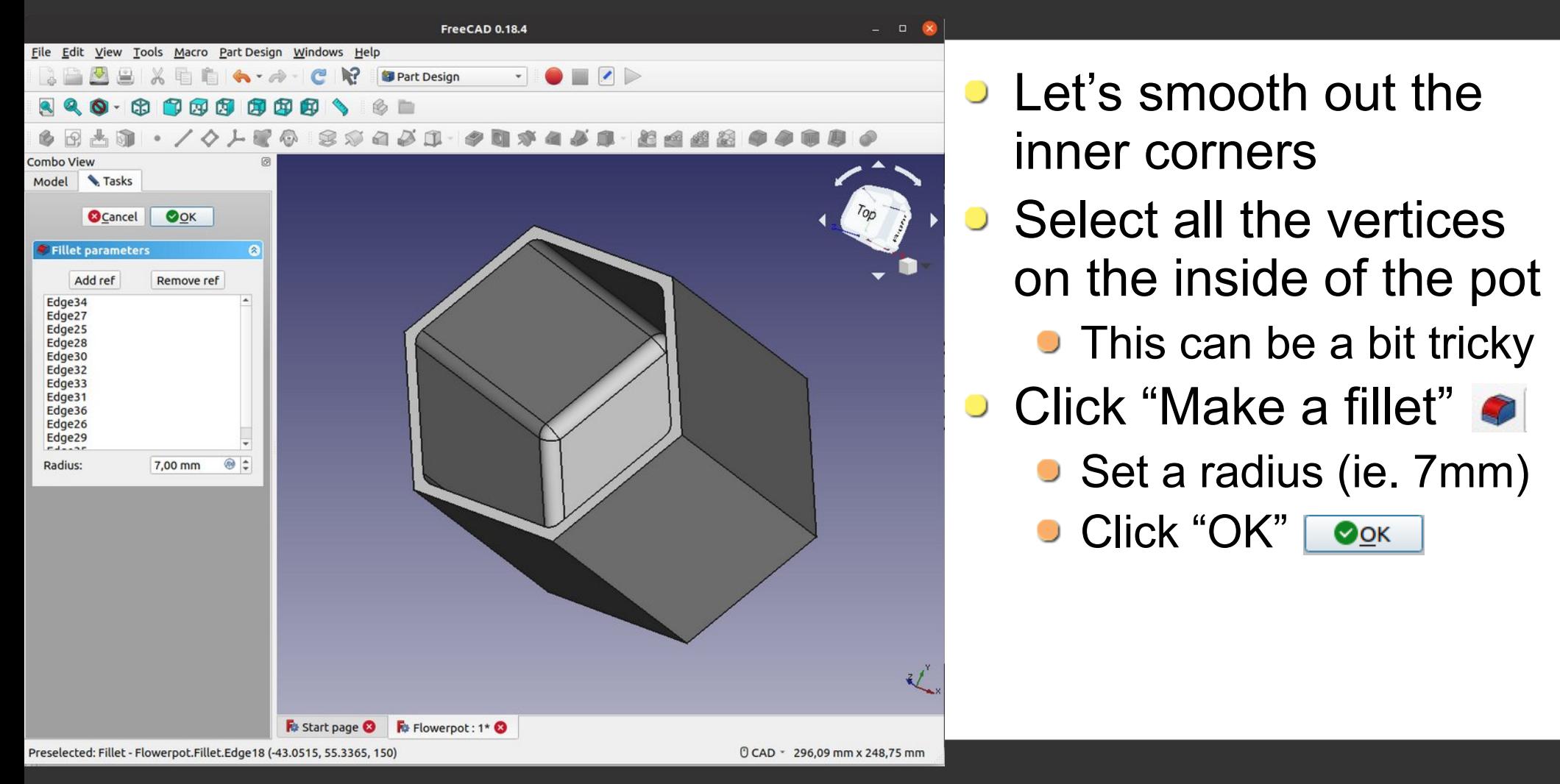

#### **Pocket 1**

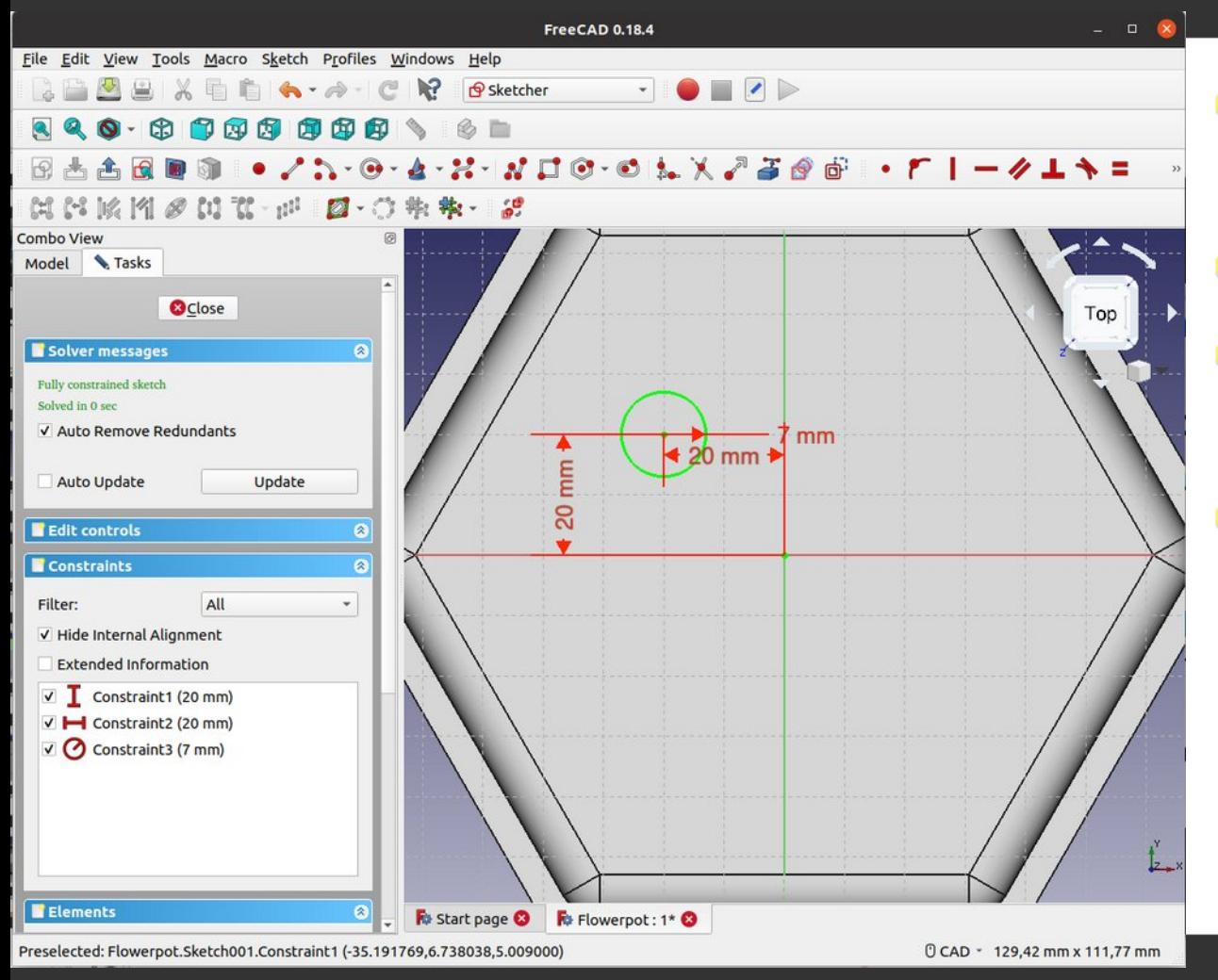

- We'll add drainage holes
- Select the bottom face  $\bigcup$
- **Click "Create a new** sketch" B
- Make a circle:
	- Add a vertical **I** and horizontal  $\overline{\phantom{a}}$  distance constraint on the axes
	- Add a radius constraint (ie. 7mm) $\Omega$ .

#### **Pocket 2**

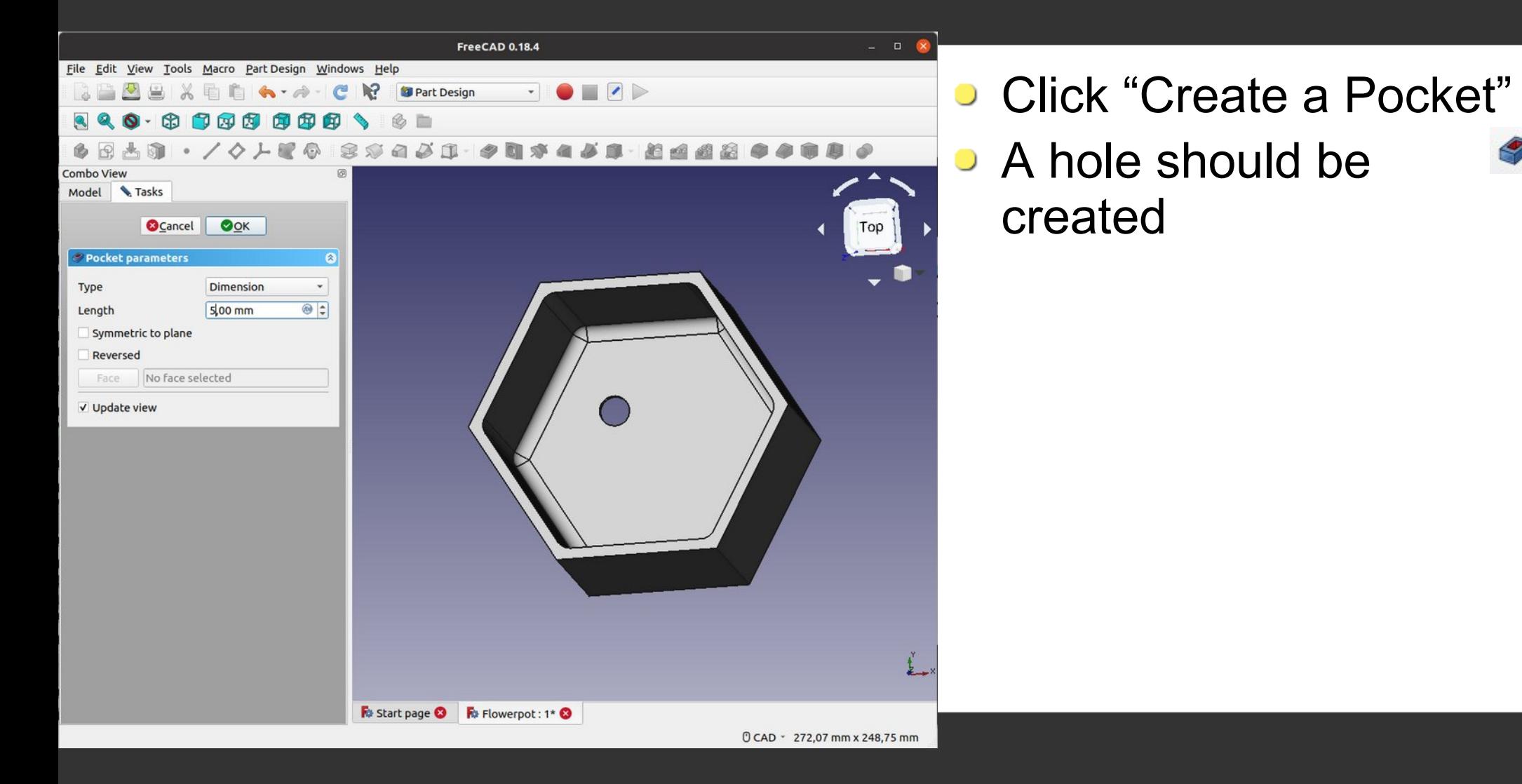

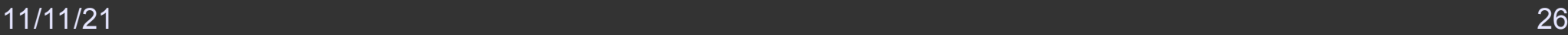

#### **Polar Pattern**

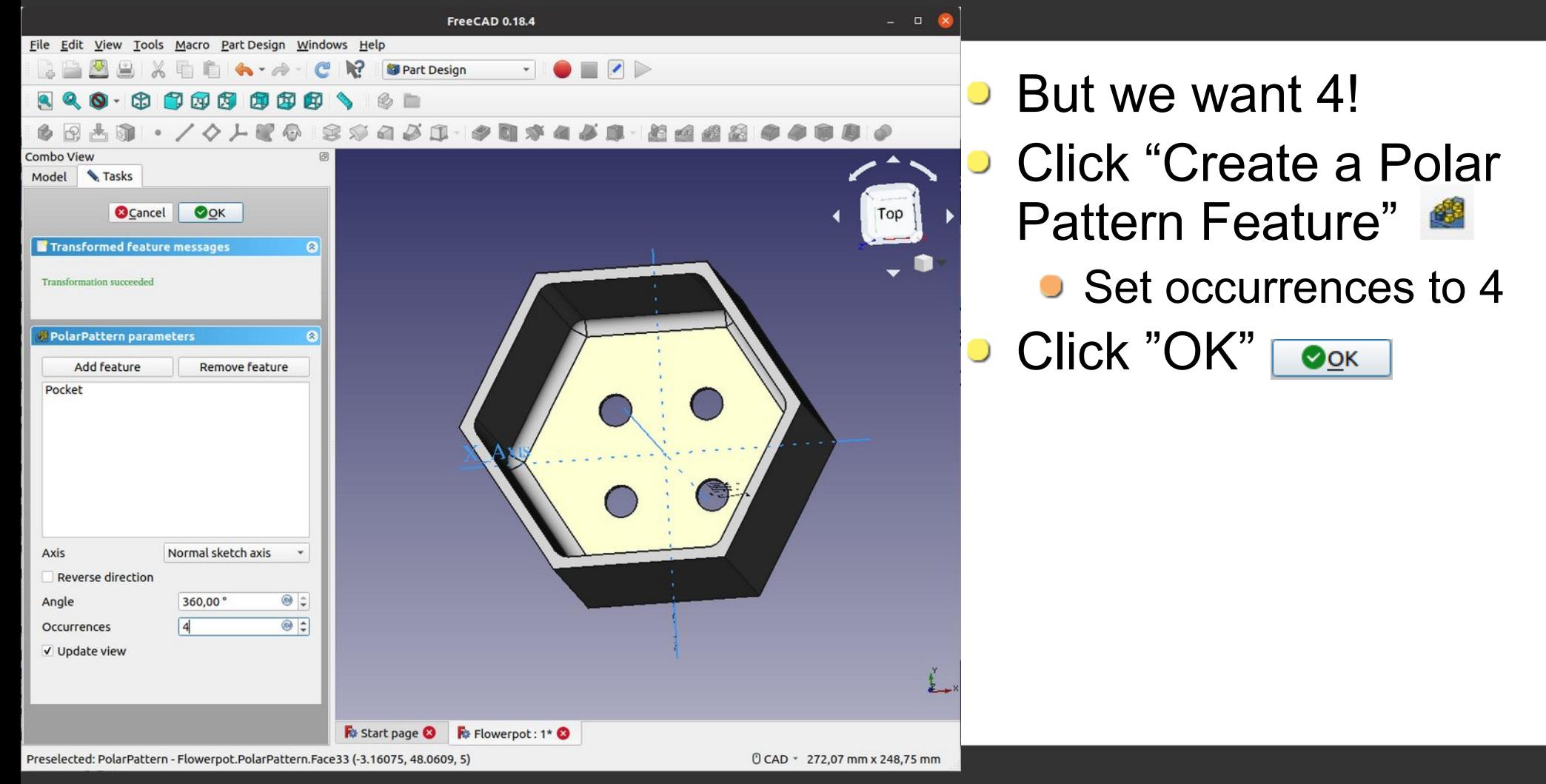

- Try to add a design on one of the sides (sketch + pocket).
- **...or try to improve the design in some other way**

## **Print**

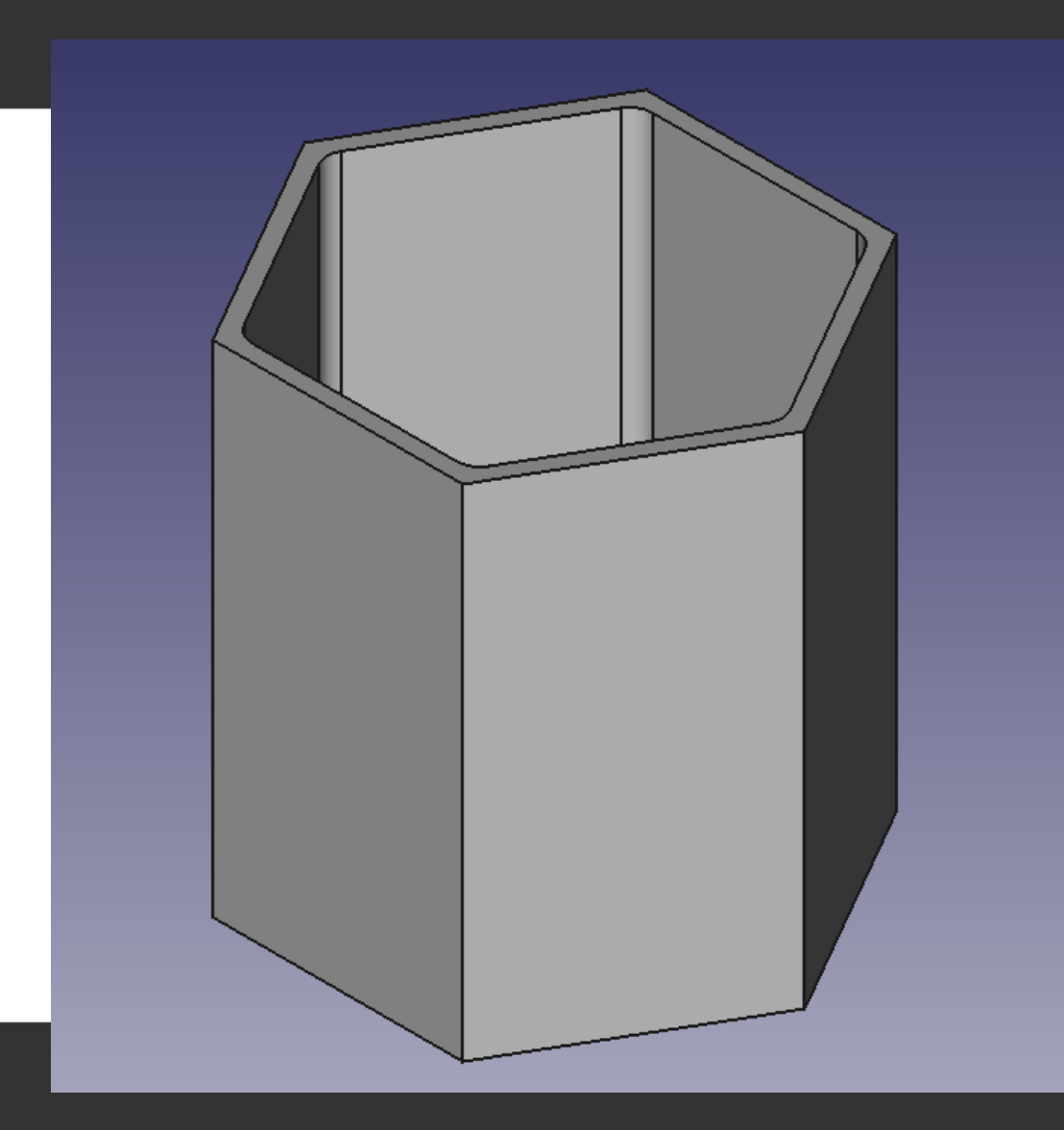

- And we're done!
- **To print we need an** STL(mesh) file
- $\bullet$  Export with Ctrl + E or "File" >> "Export"
- **Save as stl**
- **Import in your slicer** software and start printing
- **[www.freecadweb.org/Getting\\_started](http://www.freecadweb.org/Getting_started)**
- http://www.help-freecad-jpg87.fr/index.php
- **Great video tutorials available on not so free, well known** platforms